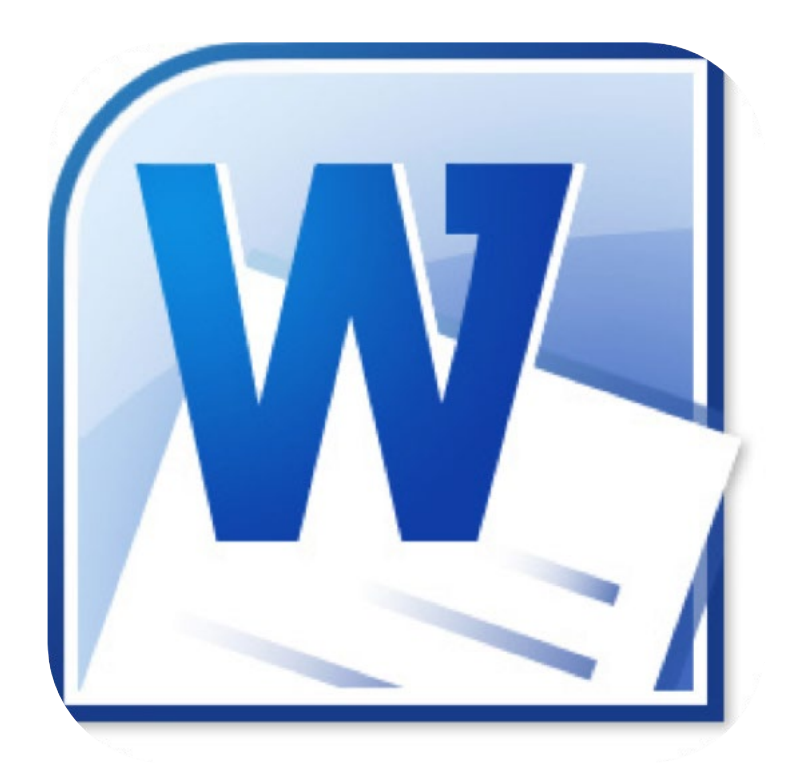

# **Microsoft Word 2010**

# **Letteropmaak**

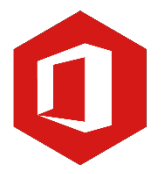

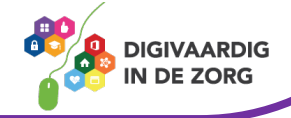

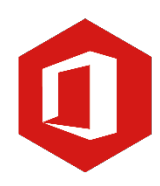

# **Inhoudsopgave**

#### **4. Letteropmaak**

- 4.1 Vet, cursief en onderstreept
- 4.2 Lettertype en lettergrootte
- 4.3 Tekstkleur
- 4.4 Super- en subscript

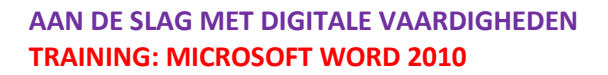

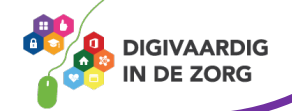

## **4.1 Vet, cursief en onderstreept**

Een tekst kan beter leesbaar gemaakt worden door gebruik te maken van de opties vet, cursief en onderstreept weergeven.

Om deze opties te gebruiken klik je op het tabblad 'Start'. Daar zie je in het lint het groepsvak 'Lettertype'.

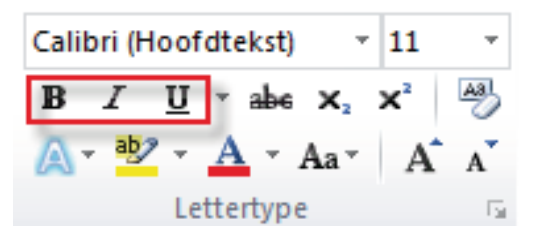

# **Vetgedrukt weergeven**

#### Mogelijkheid 1:

- 1. Selecteer met je muis de tekst die vet wil drukken
- 2. Klik dan op het tabblad 'Start'
- 3. Klik in het lint op de vetgedrukte letter 'B'.
- 4. Het woord of de woorden die je hebt geselecteerd worden dan meteen vet weergegeven

#### Mogelijkheid 2:

- 1. Selecteer met je muis de tekst die vet wil drukken
- 2. Druk de 'ctrl' toets in
- 3. Blijf de 'ctrl' toets ingedrukt houden en druk op de letter B
- 4. Het woord of de woorden die je hebt geselecteerd worden dan meteen vet weergegeven

#### Mogelijkheid 3:

- 1. Voordat je tekst gaat typen houd je de 'ctrl' toets ingedrukt
- 2. Blijf de 'ctrl' toets ingedrukt houden en druk op de letter B
- 3. Alle tekst die je nu typ zal vet worden gedrukt
- 4. Ben je klaar met de vetgedrukte tekst zet je de functie uit door stap 2 en 3 te herhalen

Welke optie heeft jouw voorkeur?

☐ Mogelijkheid 1 ☐ Mogelijkheid 2 ☐ Mogelijkheid 3

# **Cursief weergeven**

#### Mogelijkheid 1:

- 1. Selecteer met je muis de tekst die je cursief wil maken
- 2. Klik dan op het tabblad 'Start'
- 3. Klik in het lint op de cursieve letter 'i'.
- 4. Het woord of de woorden die je hebt geselecteerd worden dan meteen cursief weergegeven

#### Mogelijkheid 2:

- 1. Selecteer met je muis de tekst die je cursief wil maken
- 2. Druk de 'ctrl' toets in
- 3. Blijf de 'ctrl' toets ingedrukt houden en druk op de letter i
- 4. Het woord of de woorden die je hebt geselecteerd worden dan meteen cursief weergegeven

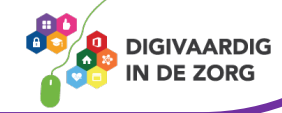

#### Mogelijkheid 3:

- 1. Voordat je tekst gaat typen houd je de 'ctrl' toets ingedrukt
- 2. Blijf de 'ctrl' toets ingedrukt houden en druk op de letter i
- 3. Alle tekst die je nu typ zal cursief worden gemaakt
- 4. Ben je klaar met de cursieve tekst zet je de functie uit door stap 2 en 3 te herhalen

Welke optie heeft jouw voorkeur?

☐ Mogelijkheid 1 ☐ Mogelijkheid 2 ☐ Mogelijkheid 3

## **Onderstreept weergeven**

#### Mogelijkheid 1:

- 1. Selecteer met je muis de tekst die je wil onderstrepen
- 2. Klik dan op het tabblad 'Start'
- 3. Klik in het lint op de cursieve letter 'U'
- 4. Het woord of de woorden die je hebt geselecteerd worden dan meteen onderstreept

#### Mogelijkheid 2:

- 1. Selecteer met je muis de tekst die je wil onderstrepen
- 2. Druk de 'ctrl' toets in
- 3. Blijf de 'ctrl' toets ingedrukt houden en druk op de letter U
- 4. Het woord of de woorden die je hebt geselecteerd worden dan meteen onderstreept

#### Mogelijkheid 3:

- 1. Voordat je tekst gaat typen houd je de 'ctrl' toets ingedrukt
- 2. Blijf de 'ctrl' toets ingedrukt houden en druk op de letter U
- 3. Alle tekst die je nu typt zal worden onderstreept
- 4. Ben je klaar met het onderstrepen van een tekst zet je de functie uit door stap 2 en 3 te herhalen

Welke optie heeft jouw voorkeur?

☐ Mogelijkheid 1 ☐ Mogelijkheid 2 ☐ Mogelijkheid 3

#### Vetgedrukt weergeven

Wanneer je een gedeelte tekst of een woord wilt opmaken naar vet, cursief of onderstreept dien je altijd als eerste het gedeelte of het woord te selecteren. Heb je een woord geselecteerd dan klik je bovenaan op het tabblad 'Start' en vervolgens in het lint op de vetgedrukte 'B'. Direct zal het geselecteerde gedeelte vetgedrukt worden weergegeven.

#### **Cursief weergeven**

Ook voor cursief weergeven geldt dat je als eerste de tekst of het woord moet selecteren. Nadat je dit hebt gedaan klik je in het lint op de cursief gedrukte letter 'i'. Door met de muis in een gedeelte van het werkgebied te klikken zie je dat de geselecteerde tekst cursief is geworden.

#### **Onderstreept weergeven**

Selecteer een gedeelte tekst of een woord en klik op de 'u' in het lint. Nadat je dit hebt gedaan is het geselecteerde gedeelte onderstreept.

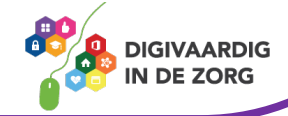

#### **Gecombineerde opmaak**

Een gedeelte cursief én vetgedrukt weergeven kan ook. Dit wordt 'gecombineerde opmaak' genoemd. Klik nadat je een tekst geselecteerd hebt eerst op 'I' en vervolgens op 'B'. Klik nu met de muis op een willekeurige plaats in het document, om de speciale opmaak te deactiveren.

In plaats van de tekst achteraf opmaken (zoals je op de vorige bladzijde geleerd hebt) kun je dit ook tijdens het typen doen. Klik dan voordat je een woord gaat typen op de gewenste optie (cursief, vet, onderstreept of een combinatie daarvan) en begin daarna met typen.

Let op: om te voorkomen dat de hele tekst vetgedrukt, cursief en/of onderstreept wordt weergegeven, moet je opnieuw klikken op I, U en/of B zodra je klaar bent met de speciale opmaak.

# **TIP UIT DE PRAKTIJK**

Hou het simpel en consequent. Als je alle woorden die aandacht of actie vergen vetgedrukt maakt, dan is dat meteen duidelijk. Voorbeelden die ik gebruik zijn het vet maken van **datums**  in projectplannen en **kernwoorden** in de uitlegtekst van een onderwerp.

## **Vraag 1 – Vet, cursief en onderstreept**

Wat betekent gecombineerde opmaak?

 $\bigcirc$  Een tekstdeel waarin verschillende woorden vet of cursief gedrukt zijn.

 $\bigcirc$  Eén of meerdere woorden die zowel vet als cursief zijn weergegeven.

**Antwoord** Eén of meerdere woorden die zowel vet als cursief zijn weergegeven.

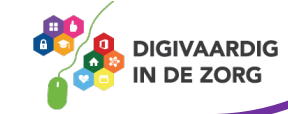

## **4.2 Lettertype en lettergrootte**

Tijdens of na het typen van een tekst kun je lettertype en -grootte aanpassen. Dit gaat op dezelfde manier als de letteropmaak.

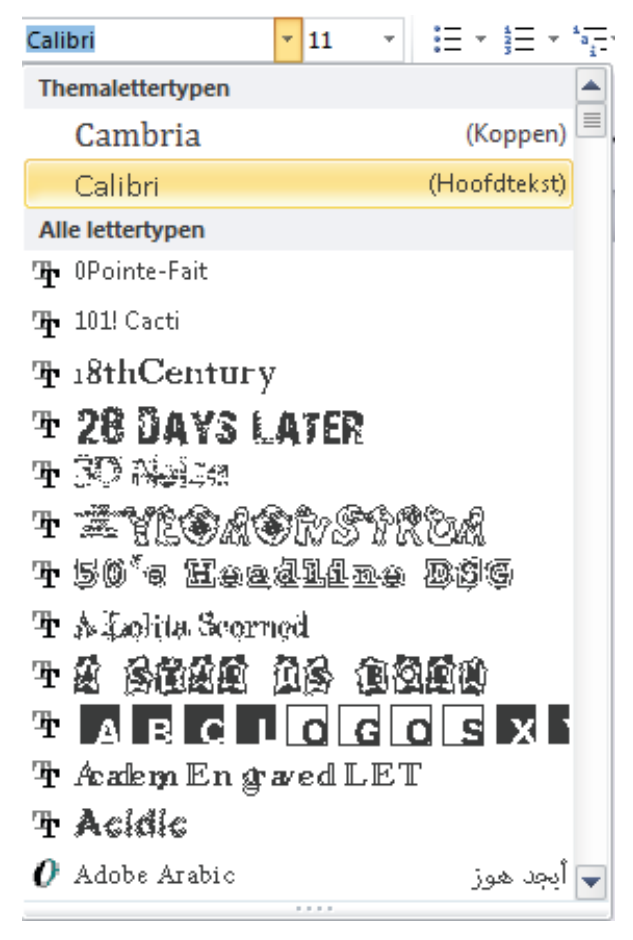

#### **Lettertype**

In een tekst kun je verschillende lettertypen gebruiken. Dit kun je tijdens het typen doen, maar hier bespreken we hoe je dit achteraf doet.

Selecteer een gedeelte tekst en klik op het tabblad 'Start'. In het lint zie je twee velden die te maken hebben met het lettertype. In het eerste veld staat de naam van het lettertype dat je op dit moment gebruikt. Rechts daarvan staat een naar beneden wijzende pijl. Klik je daarop, dan verschijnt een lijst met lettertypen. Kies het gewenste lettertype door erop te klikken. Nu wordt het geselecteerde gedeelte in het nieuwe lettertype weergegeven.

Je kunt op deze wijze verschillende gedeelten tekst of woorden selecteren en een ander lettertype geven.

*Let op*: gebruik niet te veel verschillende lettertypen in een document, want dat leest niet prettig.

#### **Lettergrootte**

Niet alleen het lettertype, ook de grootte van de letters (en cijfers) kun je aanpassen. Zo kun je bijvoorbeeld de tekst in één alinea groter maken dan die in de alinea's eromheen.

Ook nu geldt weer dat je eerst het gedeelte moet selecteren waarvan je de grootte wilt aanpassen. Ga weer naar het tabblad 'Start'. Rechts naast het lettertypeveld zie je een veld met een getal erin. Dit getal geeft de huidige lettergrootte aan. Klik op de naar beneden wijzende pijl rechts van dit getal. Nu verschijnt een lijst met getallen. Kies de gewenste grootte door op een van deze getallen te klikken. Nu wordt het geselecteerde gedeelte in de nieuwe grootte weergegeven.

Je kunt op deze wijze verschillende gedeelten tekst of woorden selecteren en ze een andere grootte geven.

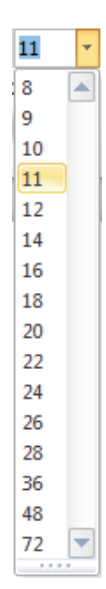

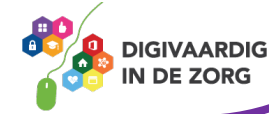

#### **4.3 Tekstkleur**

In de voorgaande lessen heb je geleerd hoe je een tekst(gedeelte) vetgedrukt, cursief of onderstreept kunt weergeven en hoe je lettertype en lettergrootte kunt aanpassen. Voor al deze handelingen geldt dat je vooraf het betreffende gedeelte dient te selecteren.

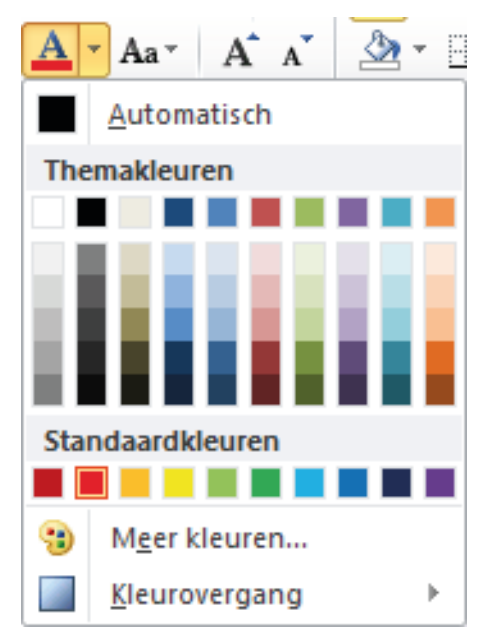

Er verschijnt een nieuw venster met daarin een kleurenzeshoek. Je kunt hier een kleur uitzoeken, maar je kunt ook klikken op het tabblad 'Aangepast'.

Klik je op 'Aangepast', dan verschijnt een vierkant kleurenschema met nog meer kleurmogelijkheden. Klik de kleur van jouw keuze aan. De geselecteerde tekst zal nu die kleur gekregen hebben. Deze kleur wordt de volgende keer automatisch in het eerste kleurenschema weergegeven, zodat je er in de toekomst niet meer naar hoeft te zoeken.

Je kunt een geselecteerd tekstgedeelte ook een andere kleur geven. Standaard heeft Word de tekstkleur ingesteld op 'Automatisch' (zwart), maar je kunt elke gewenste kleur kiezen.

Selecteer een gedeelte tekst of een woord, ga naar het tabblad 'Start' en klik op de rood onderstreepte letter A in het lint. Er verschijnt een venster met een groot aantal kleuren.

Door op een van de kleuren te klikken zal de geselecteerde tekst in deze kleur worden aangepast.

Zit de door jou gewenste kleur er niet tussen, klik dan op 'Meer kleuren' in het geopende venster.

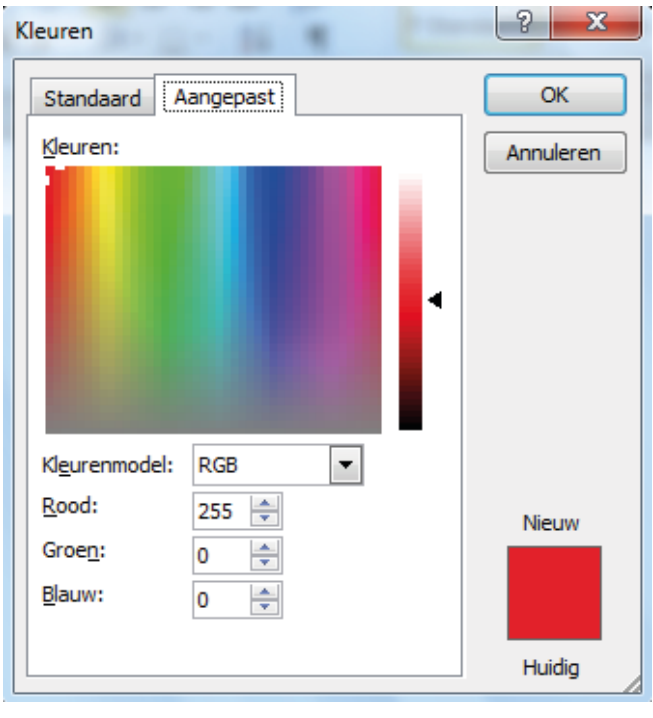

*Let op*: gebruik in een tekst niet te veel kleuren door elkaar, want dat ziet er rommelig uit en maakt de tekst minder gemakkelijk te lezen.

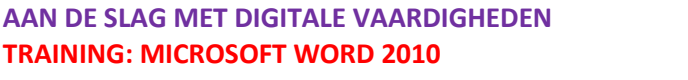

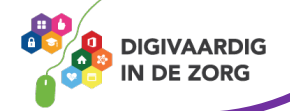

#### **4.4 Super- en subscript**

Soms moet een letter of cijfer hoger of lager naast een andere letter komen te staan, zoals het cijfer 2 in de aanduiding voor vierkante kilometer (km<sup>2</sup>) of in de chemische formule voor water (H<sub>2</sub>O).

Een verhoogd cijfer (of verhoogde letter) noemen we superscript. Staat dat cijfer of die letter lager, dan spreken we van subscript.

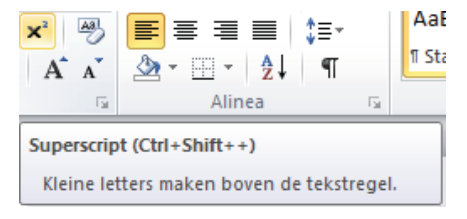

#### **Superscript**

 $T^{Stz}$  Typ nu zelf de verkorte aanduiding voor vierkante kilometer. Klik na het typen van 'km' in de groep 'Lettertype' op de x met de verhoogde 2 (superscript) en typ vervolgens het cijfer 2. Er staat nu km<sup>2</sup>.

Druk nogmaals op de optie 'superscript' om de functie weer uit te schakelen.

#### **Subscript**

Typ nu zelf de chemische formule voor water. Klik na het typen van de letter 'H' in de groep 'Lettertype' op de x met de verlaagde 2 (subscript) en typ vervolgens het cijfer 2. Druk nogmaals op 'subscript' om de functie uit te schakelen en typ vervolgens de letter 'O'. Er staat nu H2O.

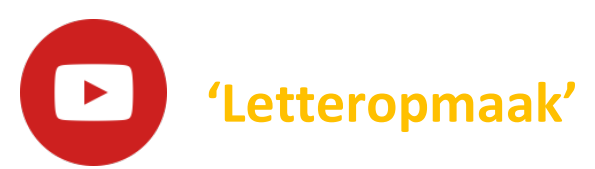

Bekijk deze video over hoe je letters opmaakt in Word:<https://youtu.be/70MScKtgf9g>

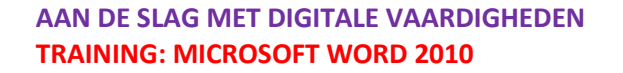

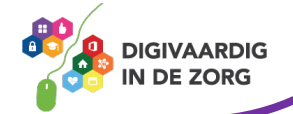

# **Oefening 3 – Tekstkleur aanpassen\***

#### **Algemeen**

In deze oefening ga je de tekst selecteren en een andere kleur geven. Wanneer je klaar bent sla je de wijzigingen op in je document.

**TIP**Selecteren van een tekst kan door de cursor over de tekst heen te slepen. Je kunt ook dubbelklikken op een woord om dat ene woord te selecteren. Klik je driedubbel op een zin, dan zal de zin in zijn geheel geselecteerd worden.

- 1. Open Microsoft Word.
- 2. Typ de onderstaande tekst over;

Word biedt heel veel mogelijkheden. Als je nog nooit met Word hebt gewerkt, kun je wel wat hulp gebruiken om al die mogelijkheden te ontdekken.

- 3. Selecteer de gehele tekst.
- 4. Pas de tekstkleur aan in rood en klik op Enter.
- 5. Selecteer het woord 'Word' in de tekst.
- 6. Verander de tekstkleur in donkergroen.
- 7. Selecteer het woord 'ontdekken' in de tekst.
- 8. Verander de tekstkleur in donkerblauw.
- 9. Klik op 'Bestand' en 'Opslaan als…'.
- 10. Ga naar de map 'Documenten' en dubbelklik op de map 'Oefeningen Word'.
- 11. Geeft het document de naam 'Oefening 3'.
- 12. Klik als laatste op 'Opslaan'.

 $\mathbf{r}$ 

Word biedt heel veel mogelijkheden. Als je nog nooit met Word hebt gewerkt, kun je wel wat hulp gebruiken om al die mogelijkheden te ontdekken.

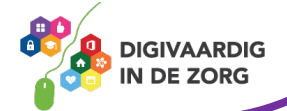

# **Oefening 4 – Lettertype en lettergrootte aanpassen**

#### **Algemeen**

In deze oefening ga je het lettertype en de lettergrootte van enkele woorden aanpassen.

- 1. Open het opgeslagen document 'Oefening 3' in de map 'Oefeningen Word'.
- 2. Selecteer de woorden 'Word biedt'.
- 3. Pas de lettergrootte aan naar 24 en druk op Enter.
- 4. Selecteer het woord 'mogelijkheden'.
- 5. Pas de lettergrootte aan naar 36 en druk op Enter.
- 6. Selecteer opnieuw het woord 'mogelijkheden'.
- 7. Pas het lettertype aan naar 'Arial'.
- 8. Klik op 'Bestand' en 'Opslaan als…'.
- 9. Ga naar de map 'Documenten' en dubbelklik op de map 'Oefeningen Word'.
- 10. Geeft het document de naam 'Oefening 4'.
- 11. Klik als laatste op 'Opslaan'.

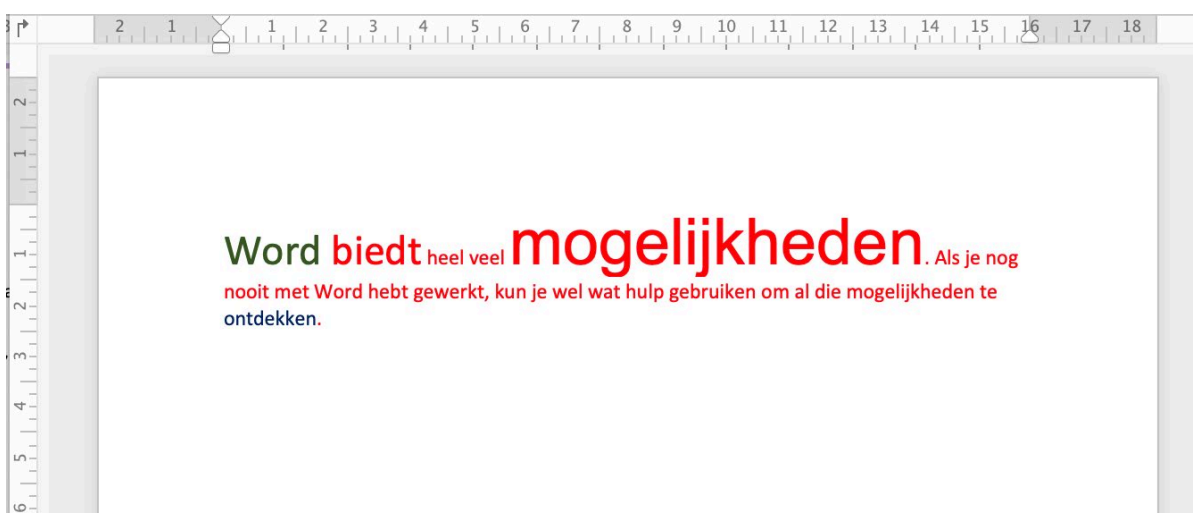

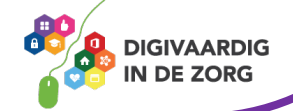

# **Oefening 5 – Vetgedrukt,** *cursief* **en onderstreept**

#### **Algemeen**

In deze oefening ga je een aantal woorden vetgedrukt, cursief en onderstreept weergeven.

**TIP**Zorg dat je in een tekst niet te veel letteropmaak gebruikt. Het kan voor de lezer onrustig worden. Letteropmaak is goed te gebruiken om enkele woorden of zinsdelen extra te laten opvallen.

- 1. Open het opgeslagen document 'Oefening 4' in de map 'Oefeningen Word'.
- 2. Selecteer het woord 'Word'.
- 3. Kies voor de letteropmaak 'Cursief'.
- 4. Selecteer het woord 'Biedt'.
- 5. Kies voor de letteropmaak 'Vetgedrukt'.
- 6. Selecteer het woord 'mogelijkheden'
- 7. Kies voor de letteropmaak 'Onderstreept'.
- 8. Klik op 'Bestand' en 'Opslaan als…'.
- 9. Ga naar de map 'Documenten' en dubbelklik op de map 'Oefeningen Word'.
- 10. Geeft het document de naam 'Oefening 5'.
- 11. Klik als laatste op 'Opslaan'.

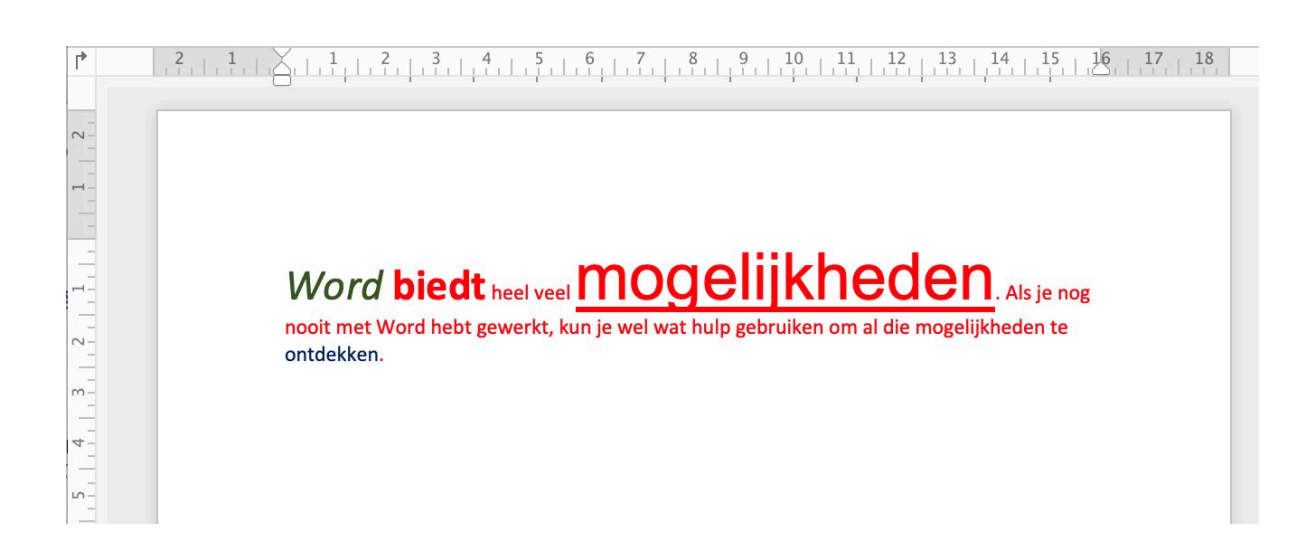

*Deze module is gemaakt door Fred Beumer in opdracht van Utrechtzorg. En voorzien van een praktijkvoorbeeld door Anneke Blok van a-visie voor Digivaardig in de Zorg.*

*Heb je opmerkingen of vragen over dit lesmateriaal? Mail dan naar [info@digivaardigindezorg.nl](mailto:info@digivaardigindezorg.nl)*

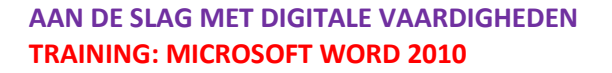

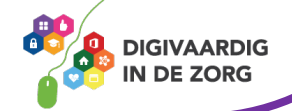